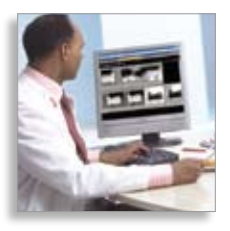

# Quick Reference Guide

Philips iSite Enterprise – Version 3.6

isitecare@philips.com www.philips.com/isitepacs

Active Heartbeat monitoring and technical support 24/7

For help with iSite Enterprise, click  $(?)$ or call 1 650 293 2412 or 1 877 328 2808 (US, Canada) For additional technical support, please see back cover.

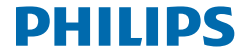

# **Key functions**

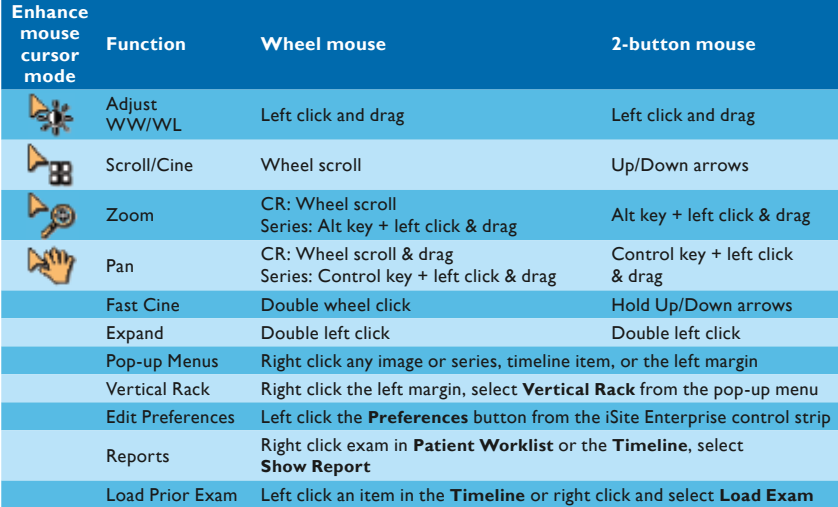

For advanced visualization mouse interactions and keyboard shortcuts, please reference leaflet foldout on back cover.

# **Hot keys**

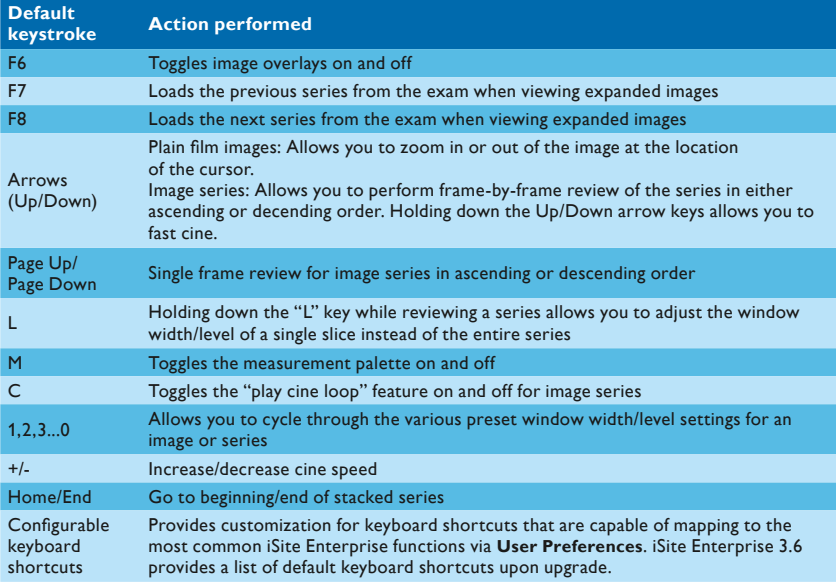

For advanced visualization mouse interactions and keyboard shortcuts, please reference leaflet foldout on back cover.

#### **Behavioral changes and new features in iSite Enterprise 3.6**

iSite Enterprise 3.6 contains many improvements and additions. Some of these features require additional privileges to be granted by your iSite Enterprise administrator. Others require special attention because they affect default behavior. The most important changes are listed below.

- 1. Anonymization tool
- 2. Magnifying Glass tool
- 3. Step Zoom display
- 4. Pixel-to-Pixel display
- 5. True-Size support\*
- 6. Mammography support tools
	- a. Computer-aided detection (CAD) marker display

\* Important note: Diagnostic monitor pixel pitch must be configured properly in the machine preferences.

# **Using your mouse to manipulate images and series**

#### Expanded images and series: double left click.

Window width/level: left click and drag over an image to adjust WW/WL.

#### Enhanced mouse configuration:

- CT/MR: WW/WL, cine, zoom, and pan.
- CR: WW/WL, zoom, and pan.

Cine: use your mouse wheel to cine up and through series.

Fast cine mode: double click on the mouse wheel to initiate automatic fast cine mode with tactile speed and directional controls.

Zoom and pan: use your mouse wheel to zoom into plain film images. Click and drag the mouse wheel to pan.

Enhanced mouse configuration: toggle through options.

Advanced image manipulation: right clicking any image or series reveals a modality specific menu from which you can choose advanced image manipulation tools such as image filters, measurements, annotations, flip, rotate, invert, and many others.

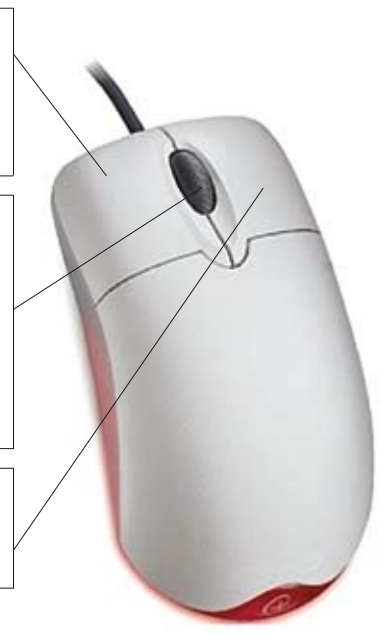

#### **Logon screen**

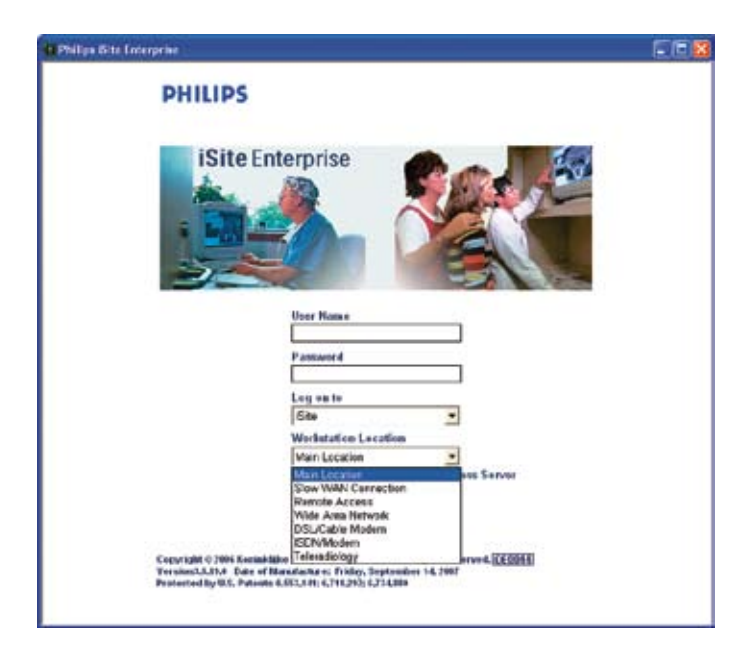

# **Logging on to iSite Enterprise**

Access to iSite Enterprise is provided through Microsoft Internet Explorer as seen at left. (Your system administrator will tell you which URL you should use.)

To log on to iSite Enterprise, enter your user name and password into their respective fields. (Your system administrator should provide you with this information.)

If you are not accessing iSite Enterprise from the main campus of your institution, choose your location from the **Workstation Location** list. The example to the left demonstrates the remote location pull down list. (Your system administrator will configure this list as needed for your institution.)

Click the **Logon** button.

# **Controls and Patient Directory**

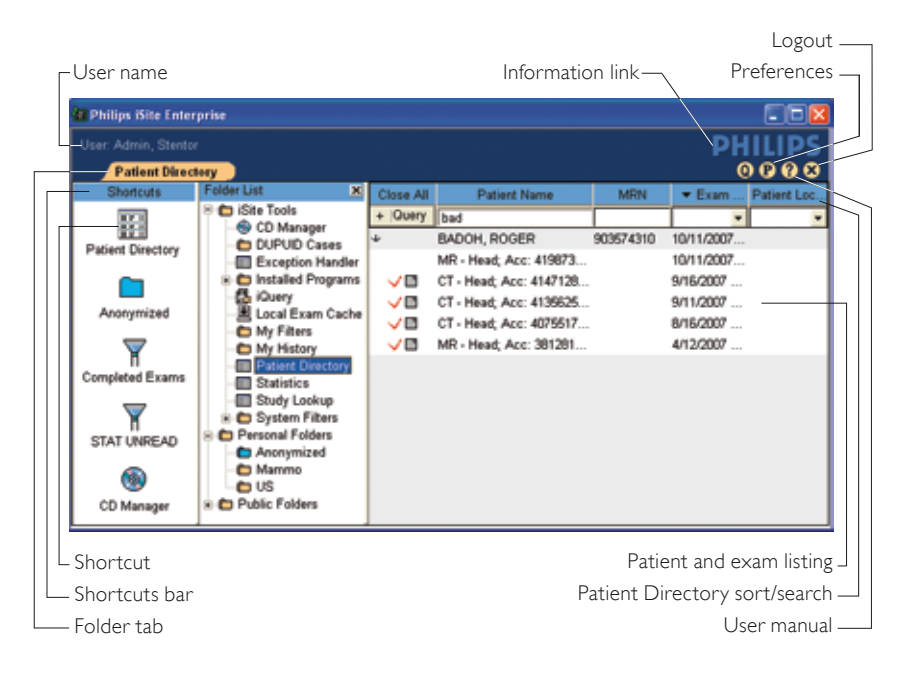

#### **Shortcuts and Folder List**

Located on the left side of the screen the **Shortcuts** bar and **Folder List** are gateways to the various areas and tools in iSite Enterprise.

The iSite Tools folder contains links to the primary areas and tools in iSite Enterprise, such as the Patient Directory, CD Manager, and Worklist Filters.

By right clicking **Personal Folders** you can create custom folders. These folders can be filled with links to clinical exams that are important to you, simply by dragging and dropping. To add a shortcut, drag a folder or link from the **Folder List** to the **Shortcuts** bar.

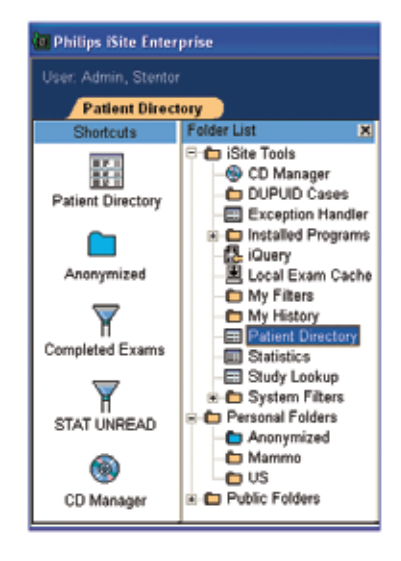

### **Interactive timelines: quick access to exams**

Interactive timelines are a fast, intuitive way of navigating through a patient's clinical history. All exams stored on the iSite Enterprise server will be displayed.

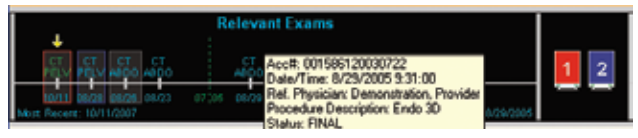

View detailed exam-level information such as accession number and referring physician by hovering your cursor over an exam listing.

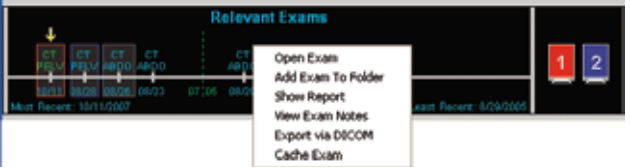

Exams can be opened from the timeline by left clicking the exam listing. Other options are available by right clicking an exam listing, as seen above.

# **Exam Racks**

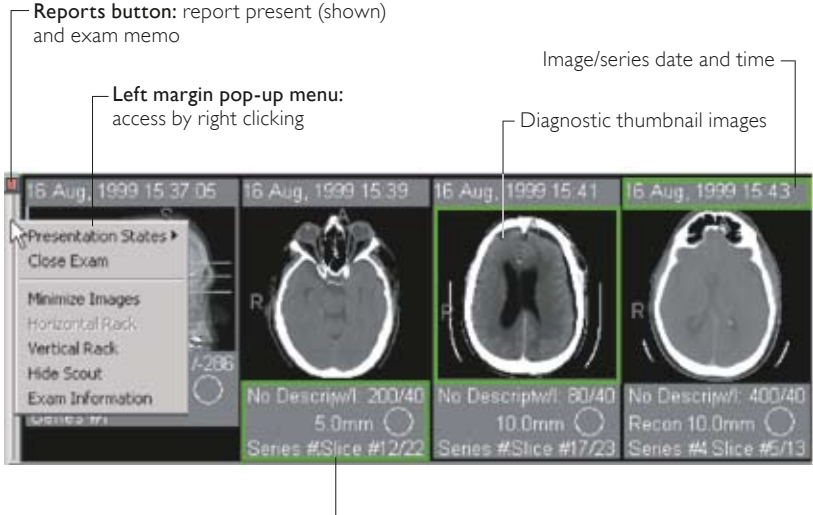

- Image/series information

#### **Scout Line Mode**

**Scout Line Mode** allows you to see the planar location of an image using another image within the same study as a reference frame.

To engage **Scout Line Mode**, right click that image/series and select **Scout Line Mode** from the pop-up menu or press F11. Scout lines will be displayed on the selected **Scout Line Mode** image/series as you move your mouse over other images of a different orientation.

Three styles of scout lines are available (Single, Bracket and All – shown at right) and can be set in the user display **Preferences** .

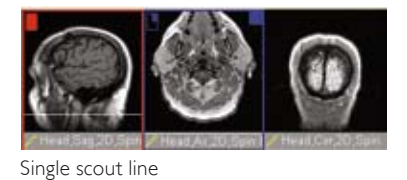

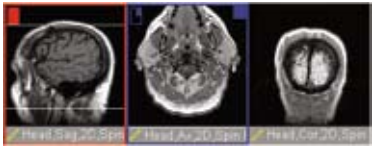

Bracketed scout lines

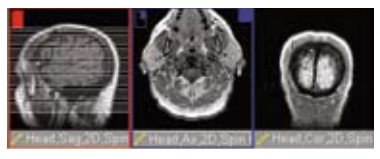

All scout lines

#### **Localizer Mode**

**Localizer Mode** allows you to pinpoint reference points within an exam's series and to manipulate the series around simultaneously.

To engage **Localizer Mode**, right click the series from which you would like to control all other series in the exam and select **Localizer Mode** or press F12. As you move the mouse cursor over this control image, corresponding crosshairs will appear on all other series, as seen above at right. Click and drag the mouse to simultaneously cine all other series, as seen to the right.

The user display **Preferences** (P) you set determine whether scout lines are displayed during this operation.

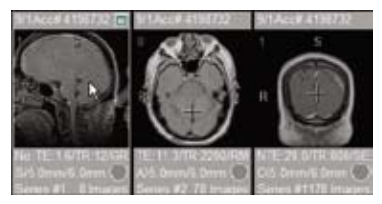

Localizer Mode with no scout lines

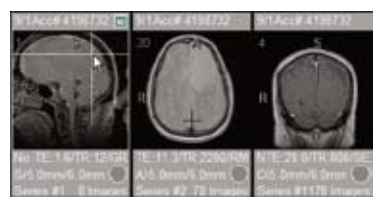

Localizer Mode showing scout lines

# **Advanced tools and options via pop-up (context) menus**

Pop-up menus provide access to diagnostic reports and basic configurations as well as advanced image viewing and manipulation features, such as measurement tools, window width/level settings, and annotation tools.

Pop-up menus are context specific and modality specific. Access the menus by right clicking:

- Exam listings in the timeline or worklist
- Any image or series
- Any exam-row margin

Measurement and annotation tools, window width/level presets, and image-window configuration options are all available from the sub-menus.

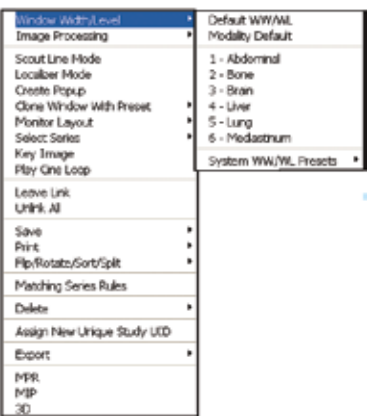

### **Preferences**

Clicking the **Preferences** button  $\left(\mathbf{P}\right)$  in the control strip allows you to customize iSite Enterprise to fit your individual needs, from enabling the **Key Image Stack** and **Scout Line Mode** styles, to creating other custom settings.

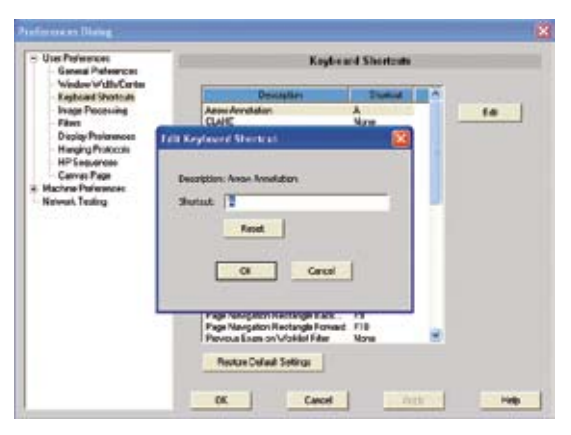

To view and edit individual preferences, select the desired item from the content tree.

# **Presentation States**

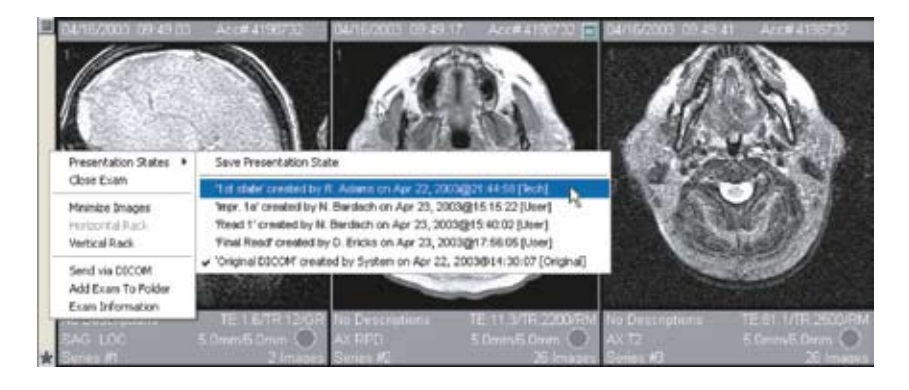

**Presentation States** display exams that have been manipulated and saved with image features such as annotations, measurements, window width/level, or display order. Access **Presentation States** by right clicking an exam margin. You can view presentation states that have been created by other users, such as radiologists, or create your own. A "PS"  $\sum_{i=0}^{\infty}$  icon will appear when a presentation state is loaded.

# **iSite Enterprise with advanced visualization**

# Start up

- 1. In the exam rack, select one or more series by pressing and holding the Shift key then click on the desired thumbnails.
- 2. Right click on one of the selected thumbnail images and select one of the following options:
	- MPR, MIP, 3D

# Main functions and their icons in the toolbar

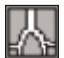

MPR (0 mm slab), Average Projection (> 0 mm slab).

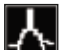

MIP (variable slab thickness; CT – default

30 mm slab; MR & 3D RA – "entire volume").

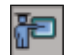

 Open Task Guidance to create a curved MPR.

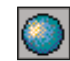

3D Shaded Volume Rendering. Whole volume and variable slab and classification presets.

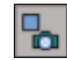

Saves image as capture in iSite Enterprise. While in advanced visualization, all

modifications are available only during that session and will be lost unless captured. Image modifications made in either iSite Enterprise or iSite Radiology are not available in the advanced visualization view.

## **Mouse interactions**

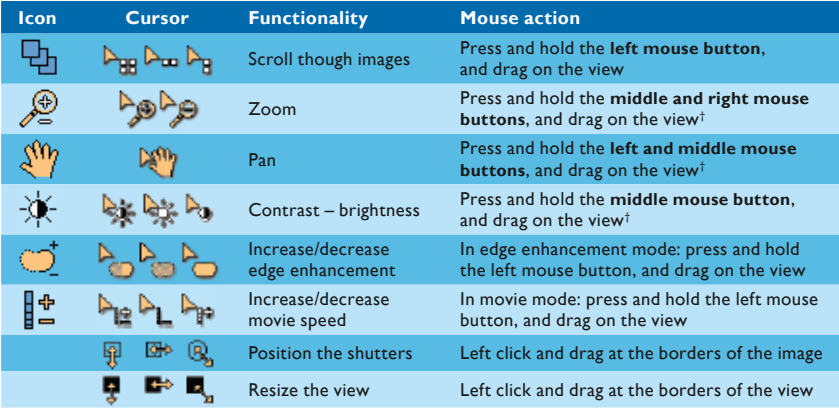

†"ViewForum" mouse convention. Mouse convention can be selected in advanced visualization main menu under: options/edit user profile.

For iSite Enterprise mouse interactions and keyboard shortcuts, please reference leaflet foldout on front cover.

# **Keyboard shortcuts**

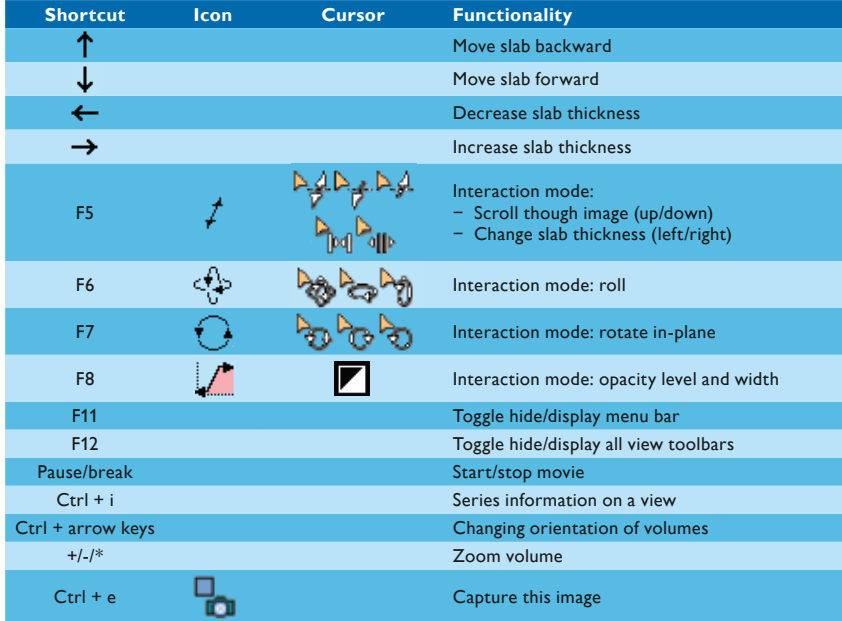

For iSite Enterprise mouse interactions and keyboard shortcuts, please reference leaflet foldout on front cover.

Philips Healthcare is part of Royal Philips Electronics

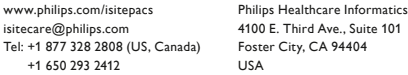

Printed in USA 4522 962 29711/730 \* AUG 2008

#### **Philips iSite PACS Toll Free Technical Services numbers**

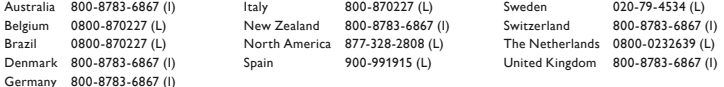

**I = International number L = Local number**

iSite and iSyntax are trademarks of Koninklijke Philips Electronics N.V.

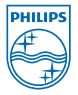

© 2008 Koninklijke Philips Electronics N.V. All rights are reserved.

Philips Healthcare reserves the right to make changes in specifications and/or to discontinue any product at any time without notice or obligation and will not be liable for any consequences resulting from the use of this publication.